# **CMS manual**

#### **1.What you can do with CMS**

The CMS is the free software used on Microsoft WindowsXP , 7, 8, or 10 PC. CMS lets you:

- Access the cameras via LAN or WAN (locally via a Local Area Network or remotely via a Wide Area Network).
- Watch live video streams from more than one camera in the same time.
- Record and save live videos on your PC.
- Watch or transfer video files from Sricam's built-in micro SD card to your PC
- Convert the. AV file to. MP4 format.

Note: To update the camera's configuration (e.g., turning on and off the alarm or updating the camera's password) use the Sricam App on your smart phone.

## **2. Requirements for using CMS.**

Make sure the following requirements are met:

- The PC has the Internet access.
- Windows xp/7/8/10 is running on this PC.
- Your camera has successfully set up and is connecting to the Internet.
- You have your camera ID and camera password

#### **3. Download and Install the CMS**

Download CMS from: www.sricam.com/download:

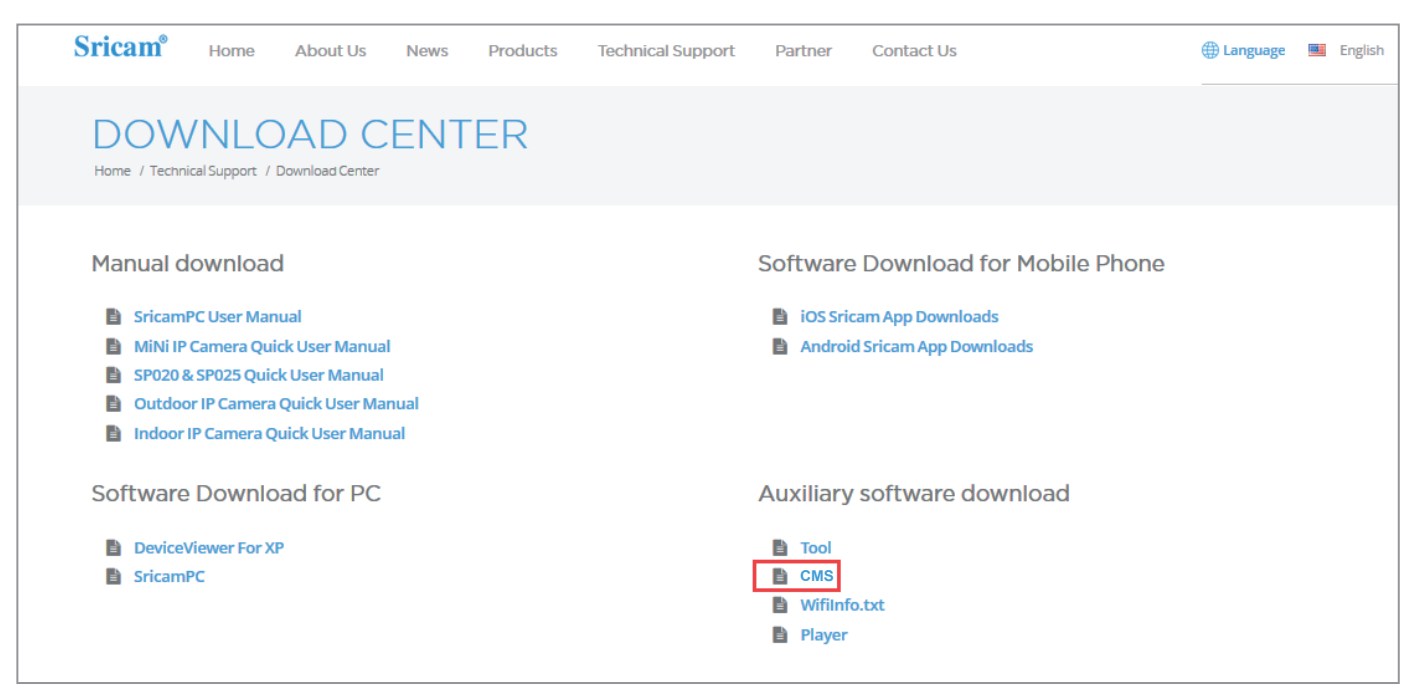

Figure 1 Login Window

Once installed, the following icon will be displayed on the PC's desktop:

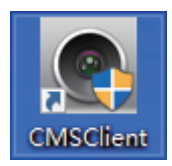

## **4.Register an user account for CMS:**

Step4- 1: Open the link: http://videoipcamera.cn/view/reg.html Step4- 2: Create a new password (twice) and click on "Next".

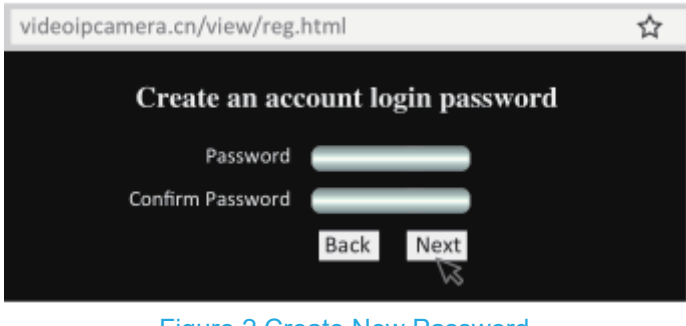

Figure 2 Create New Password

Step 4-3: Enter your email ID and click "Next".

NOTE: Both CMS and Sricam Smart Phone App needs a separate App account, therefore, if the email ID is used for registered on your Smart Phone App before, then cannot be used.

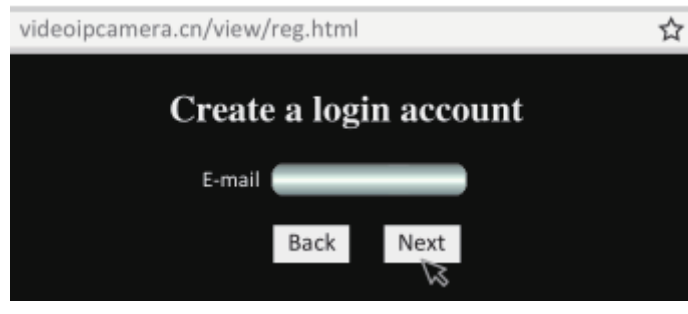

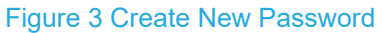

Step 4-4: Your new account ID will be displayed in the popup window. It will begin with zero. This ID is the CMS User account.

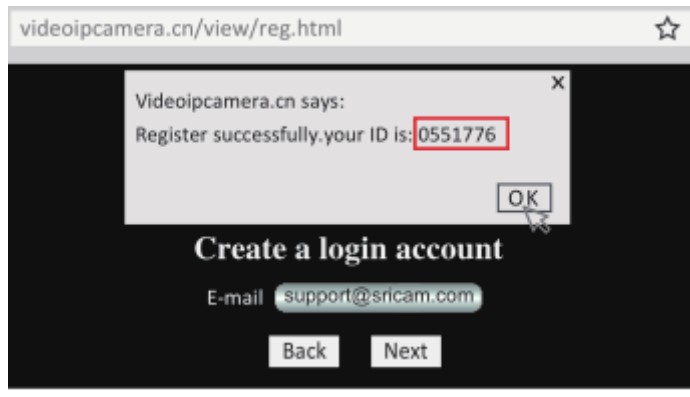

Figure 3 Create New Password

Note: the user ID is equal the email ID, so you can enter your email ID or account ID.

#### **5.Add camera on CMS**

Step 5-1:Enter your User and password, then click "OK".

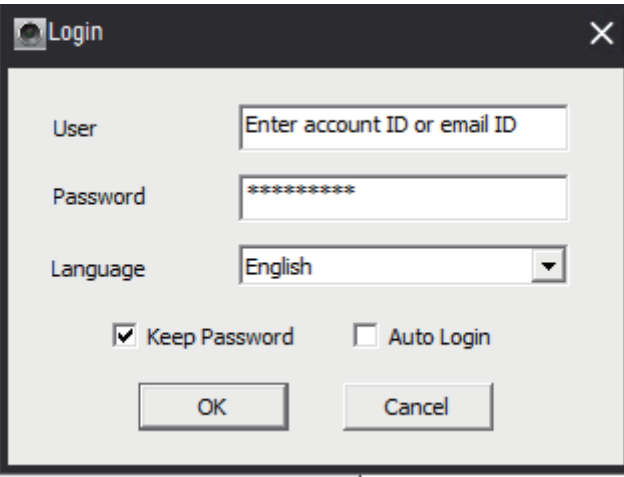

Figure 5 Login Window

Step 5-2 :Click"ignore".

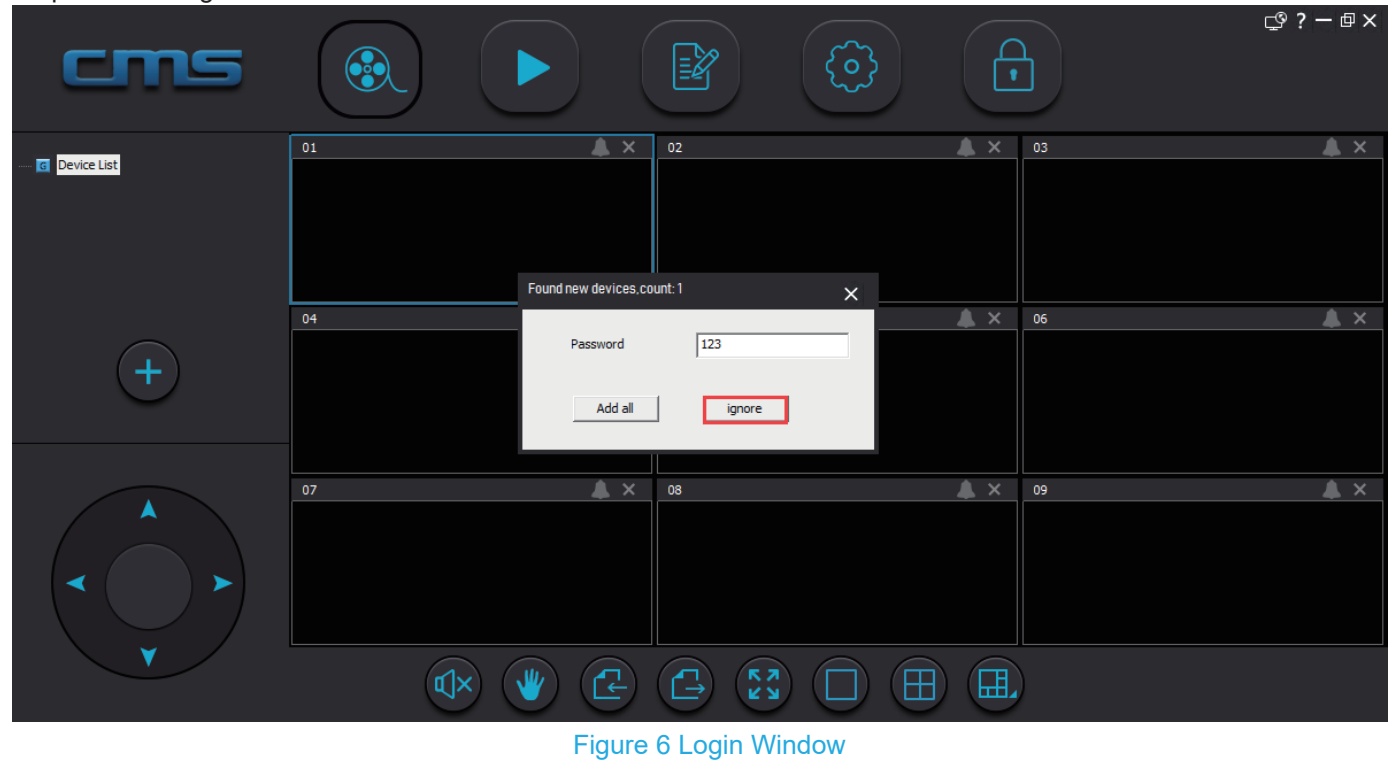

Step 5-3: Click the add device icon " +", then click "manual add device" icon as figure 7.

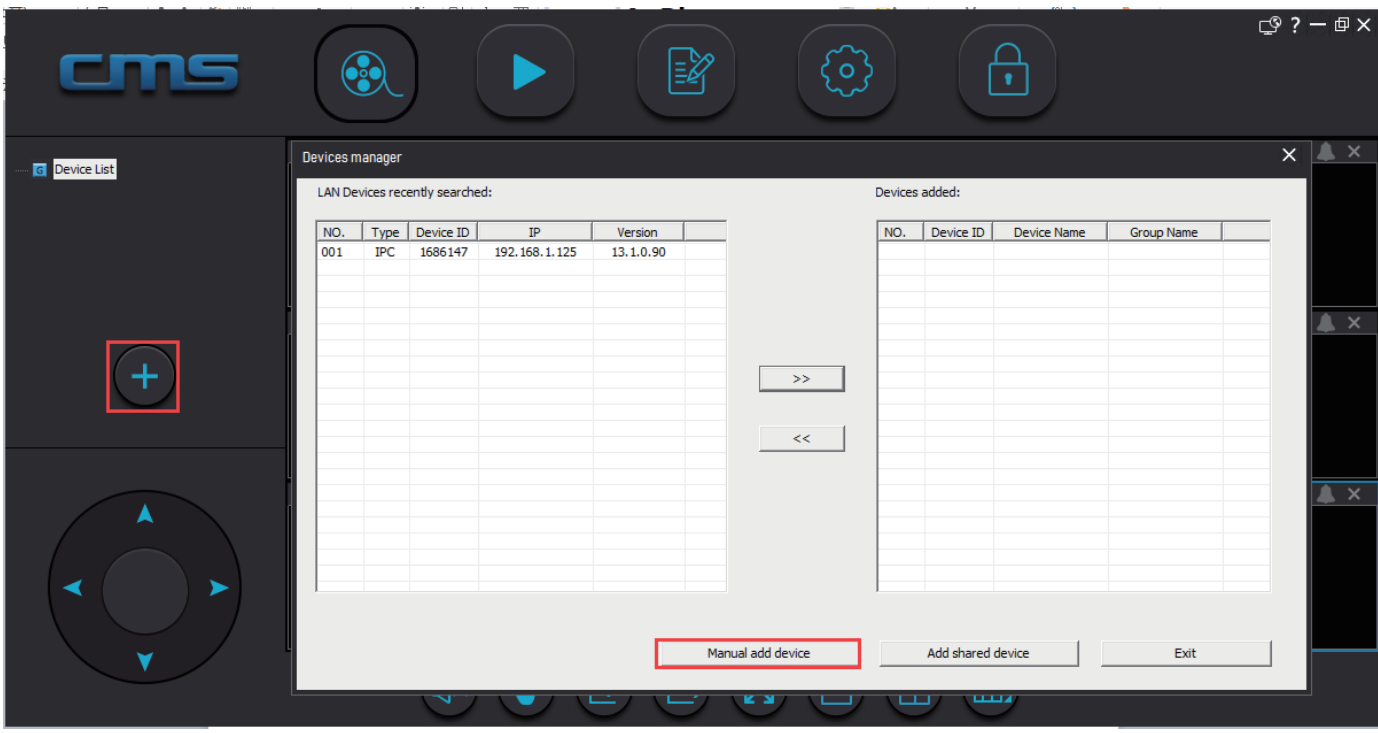

Figure 7 add device Window

Step 5-4:Fulling camera information as figure 8,then click "OK"

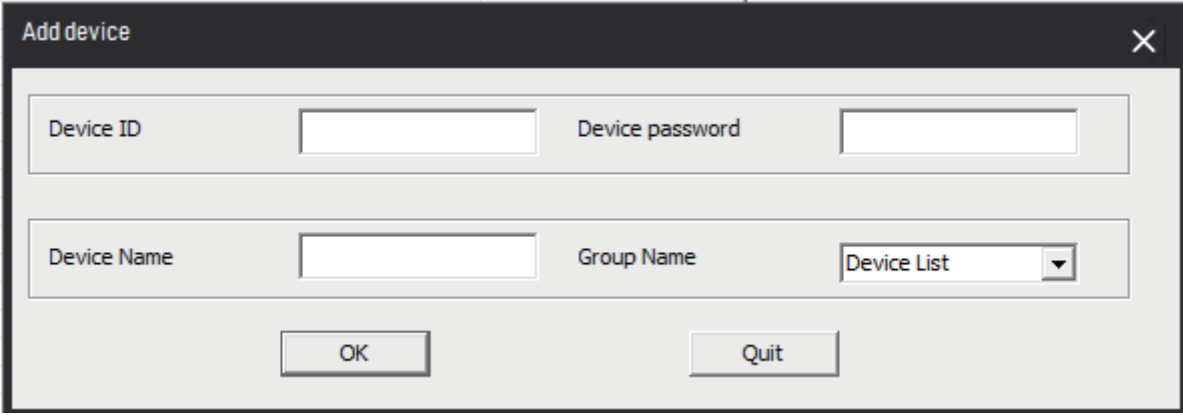

Figure 8 add device Window

Device ID: the camera ID is on the label which is attached to the camera. Device password: the password of your camera. Device name: give your camera a name e.g Home,office, shop..........

Step 5-5:Double-click the camera  $\overline{\bullet}$  office icon to watch the live video.

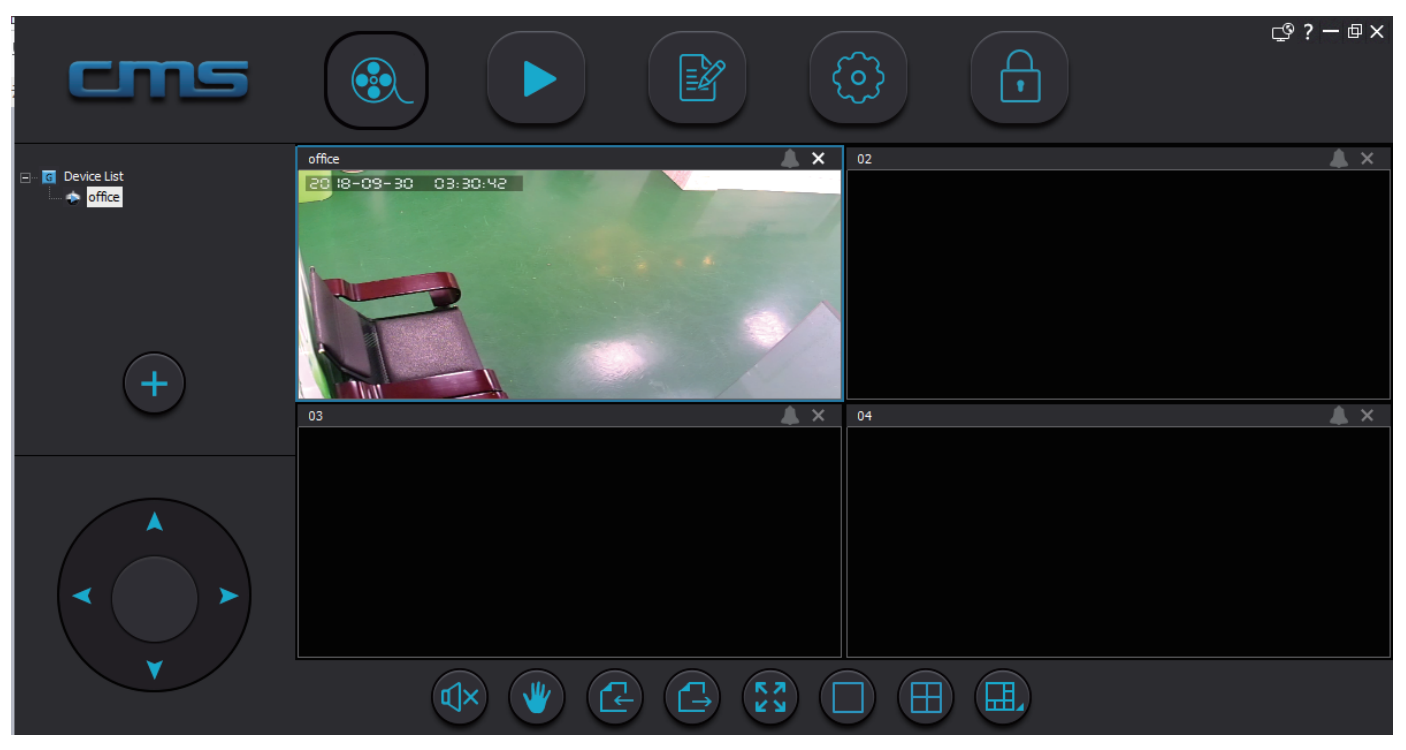

#### Figure 8 live video Window

## **6.Convert AV files to MP4**

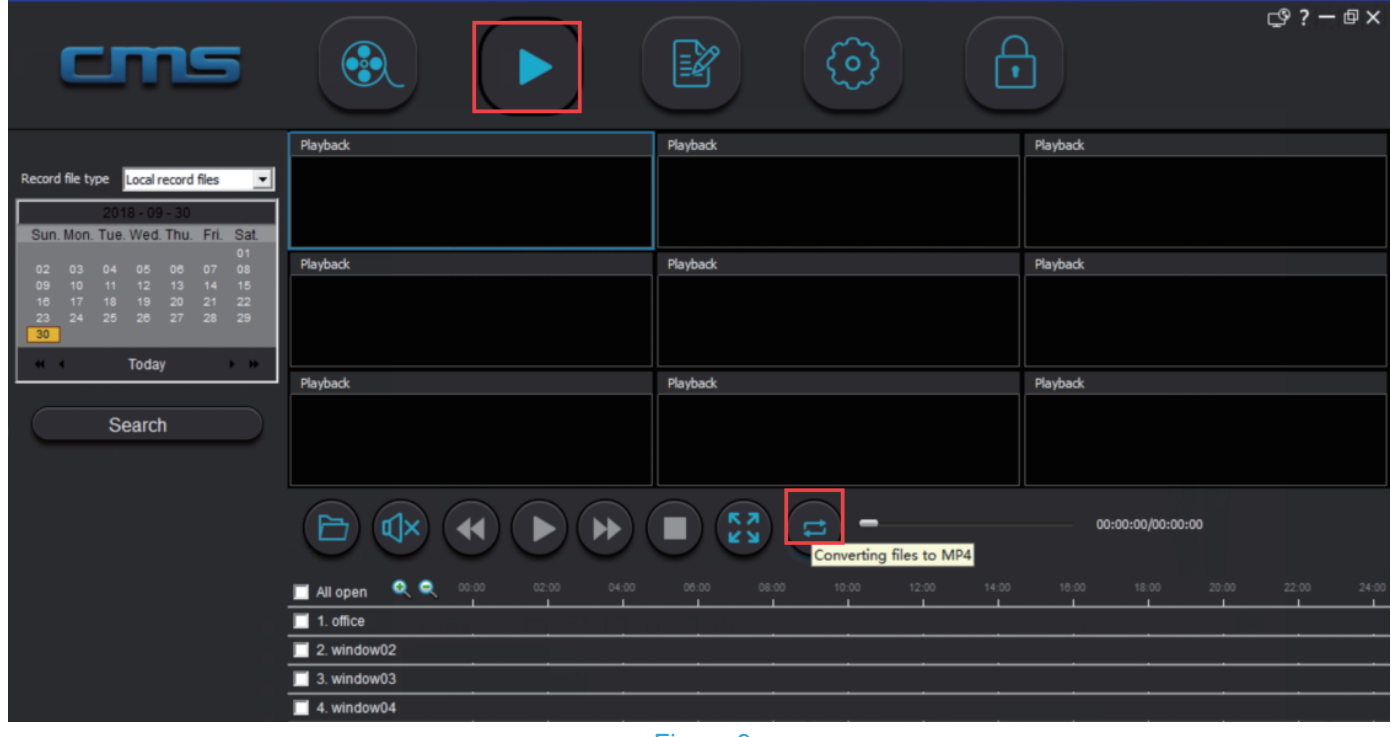

#### Figure 9